# JRE Download و Installation and Compatible 15327 و 15454 ONS ل CTC عم Matrix Ī

## المحتويات

[المقدمة](#page-0-0) [المتطلبات الأساسية](#page-0-1) [المتطلبات](#page-0-2) [المكونات المستخدمة](#page-0-3) [الاصطلاحات](#page-1-0) [توافق JRE مع 15454 ONS و 15327](#page-1-1) [تنزيل JRE](#page-3-0) [تثبيت JRE](#page-4-0) [معلومات ذات صلة](#page-6-0)

### <span id="page-0-0"></span>المقدمة

يصف هذا المستند توافق بيئة وقت تشغيل JRE (Java (مع وحدة التحكم في النقل (CTC (من Cisco في ONS 15454 و .15327 يوضح هذا المستند أيضا تنزيل JRE وتثبيته على الكمبيوتر الشخصي.

# <span id="page-0-1"></span>المتطلبات الأساسية

### <span id="page-0-2"></span>المتطلبات

توصي Cisco بأن تكون لديك معرفة بالمواضيع التالية:

- وحدة التحكم في النقل من Cisco
	- 15327 و Cisco ONS 15454 ●

ملاحظة: إذا كنت تستخدم الإصدار 3.4.0، أو إصدار أقدم من برنامج Cisco ONS 15454 System Software، فإن Cisco توصيك بتنزيل سياسة Java المعدلة، وتشغيل النص البرمجي الخاص بجافا. للقيام بذلك، يجب أن تكون [مستخدما مسجلا](//tools.cisco.com/RPF/register/register.do). أكمل الخطوات التالية:

- 1. انتقل إلى صفحة ويب <u>[تنزيل برامج Cisco](//www.cisco.com/cgi-bin/tablebuild.pl/ons15454)</u> (للعملاء <u>[المسجلين](//tools.cisco.com/RPF/register/register.do)</u> فقط).
- 2. قم بالتمرير لأسفل الصفحة، وانقر فوق الارتباط JavaPolicyInstall.zip. تظهر صفحة تنزيل البرامج.
	- 3. انقر فوق الارتباط JavaPolicyInstall.zip. يظهر مربع حوار تسجيل الدخول.
	- .4 اكتب اسم المستخدم وكلمة المرور لتسجيل الدخول. يظهر مربع الحوار تنزيل الملف.
		- .5 انقر فوق فتح. يفتح ملف zip.
		- .6 انقر فوق exe.JavaPolicyInstall لبدء التثبيت.

#### <span id="page-0-3"></span>المكونات المستخدمة

تستند المعلومات الواردة في هذا المستند إلى إصدارات البرامج والمكونات المادية التالية:

● وحدة التحكم في النقل من Cisco

تم إنشاء المعلومات الواردة في هذا المستند من الأجهزة الموجودة في بيئة معملية خاصة. بدأت جميع الأجهزة المُستخدمة في هذا المستند بتكوين ممسوح (افتراضي). إذا كانت شبكتك مباشرة، فتأكد من فهمك للتأثير المحتمل لأي أمر.

#### <span id="page-1-0"></span>الاصطلاحات

راجع [اصطلاحات تلميحات Cisco التقنية للحصول على مزيد من المعلومات حول اصطلاحات المستندات.](//www.cisco.com/en/US/tech/tk801/tk36/technologies_tech_note09186a0080121ac5.shtml)

# <span id="page-1-1"></span>توافق JRE مع 15454 ONS و 15327

يتم تحميل برنامج CTC مسبقا على بطاقات XTC ل 15327 ONS وعلى بطاقات TCC2/TCC+ ل 15454 ONS. لذلك، لا تحتاج إلى تثبيت برنامج على بطاقات XTC أو TCC2/TCC.+ من أجل إستخدام CTC لجهاز 15327 ONS أو 15454، يجب أن يحتوي الكمبيوتر على مستعرض ويب ببيئة Java Runtime الصحيحة.

تظهر هذه الجداول المصفوفة المتوافقة ل ONS 15454 SONET، ONS 15454 SONET و ONS 15327:

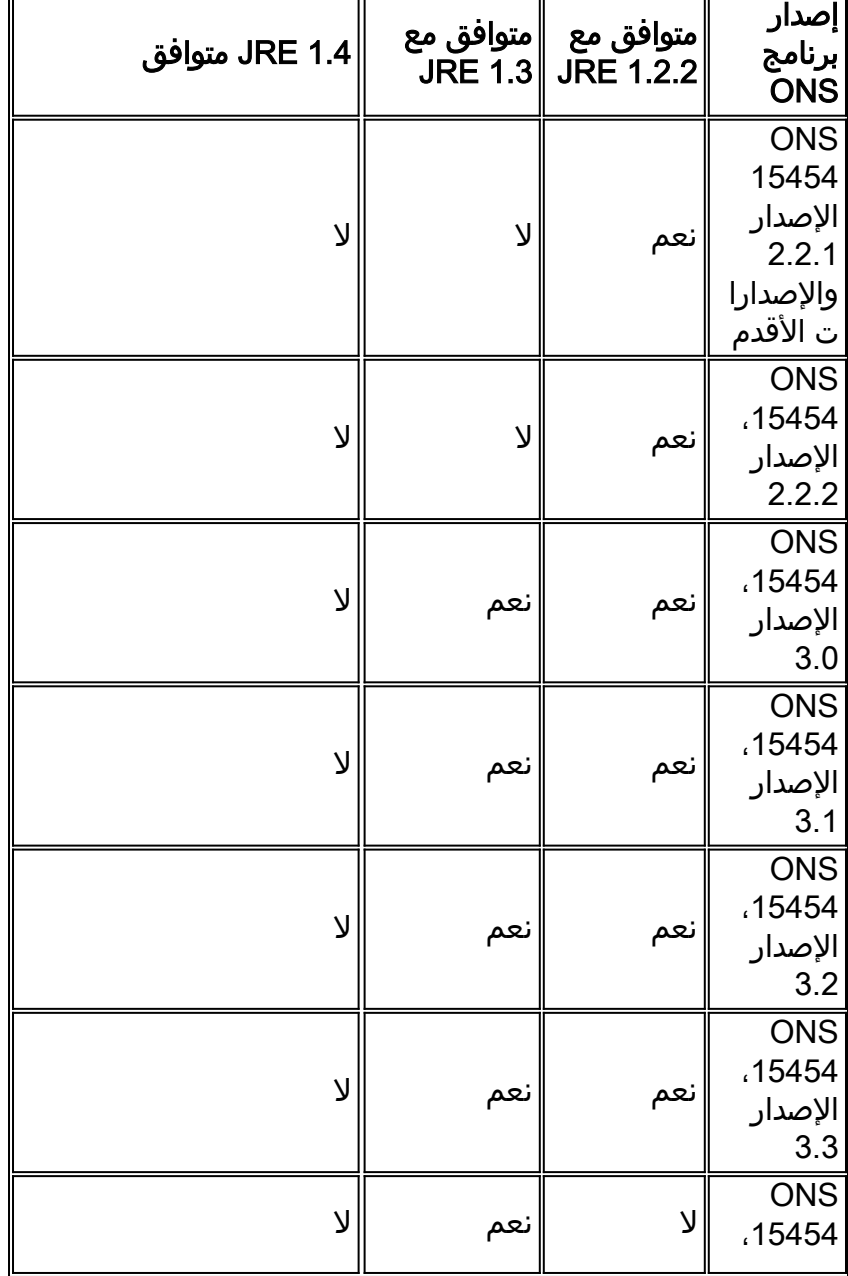

### الجدول 1 - توافق JRE مع CTC فيما يتعلق ببروتوكول SONET 15454 ONS

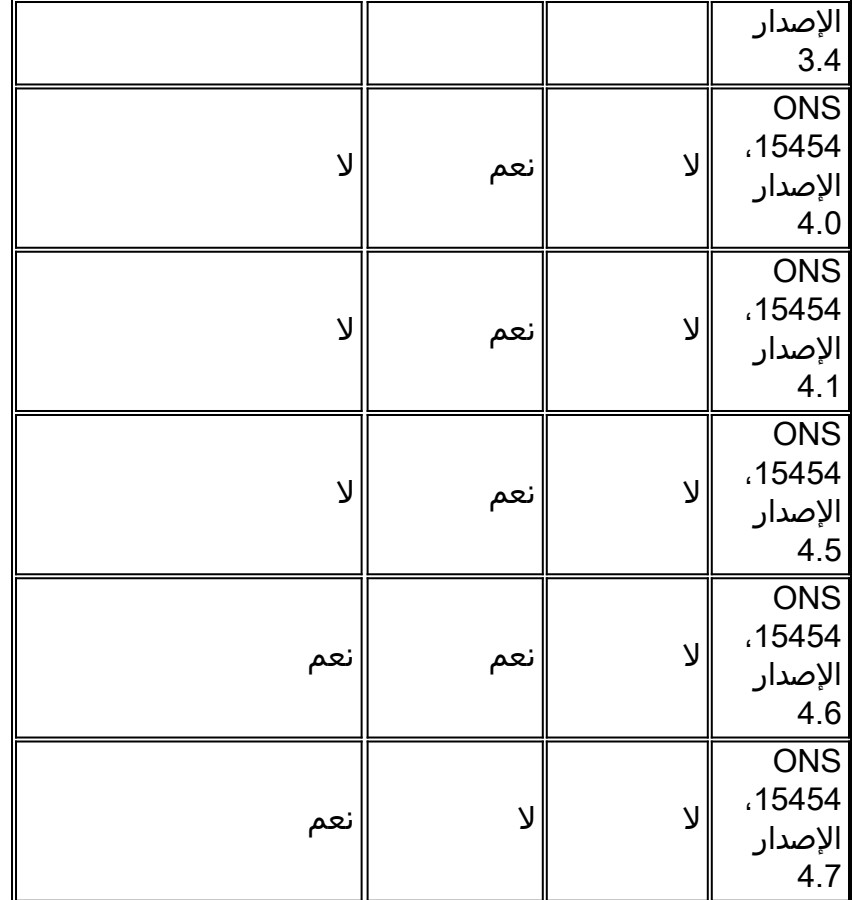

### الجدول 2 - توافق JRE ل SDH 15454 ONS

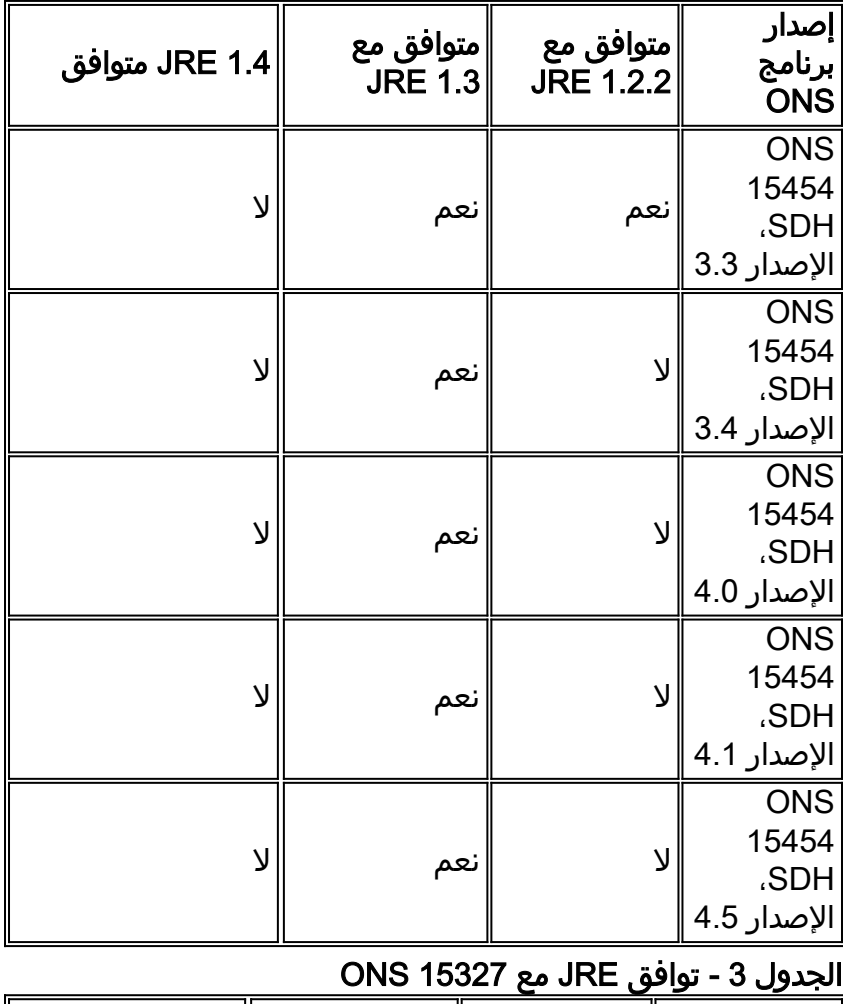

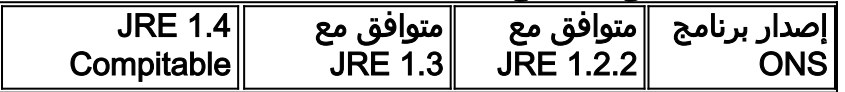

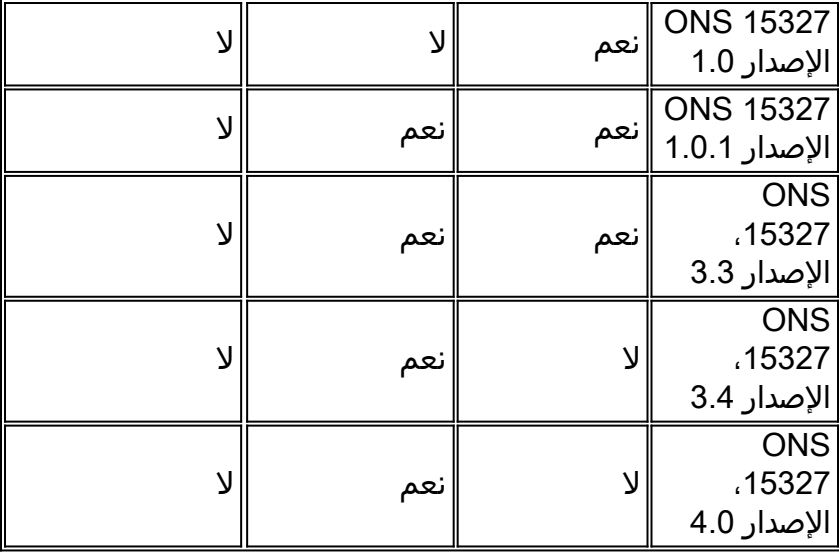

# <span id="page-3-0"></span>تنزيل JRE

أكمل الخطوات التالية لتنزيل JRE من موقع Microsystems Sun على الويب:

- 1. افتح نافذة المستعرض، واكتب <u>http://java.sun.com/products/archive/</u> في شريط العناوين للانتقال إلى موقع Microsystems Sun على الويب.
- 2. <u>حدد إصدار JRE من خلال القائمة المنسدلة المطابقة.**شكل 1 تحديد إصدار JRE**<br>|Address **&** http://iava.sun.com/products/archive/</u>

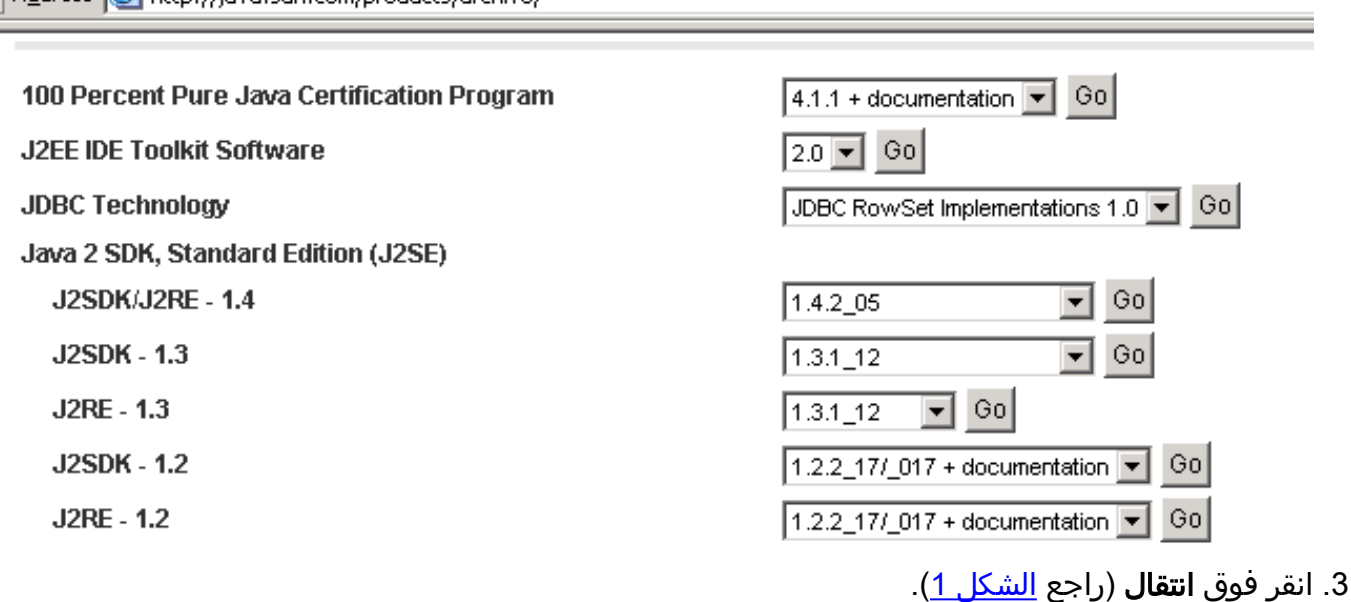

4. حدد إرتباط التنزيل في عمود JRE (راجع <u>الشكل 2</u>).ا**لشكل 2 - Sun Microsystems: تنزيل صفحة J**RE

#### **JAVA**<sup>"</sup> 2 PLATFORM STANDARD EDITION

Java<sup>TM</sup> 2 SDK, Standard Edition (J2SE<sup>TM</sup>), v 1.3.1\_12 Archive Home page

Sun is providing the products available below as a courtesy to developers for problem resolution. The products availat longer supported under standard support contracts. These products are down-revision products that may have various them. Sun in no way recommends these products be used in a live, production environment. Any use of product on this assumes no responsiblity for any resulting problems.

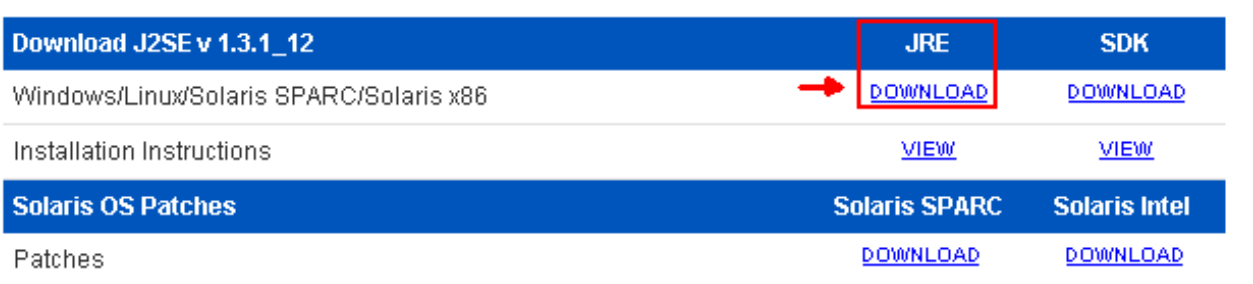

يعرض هذا الرابط صفحة آمنة حيث تظهر إتفاقية ترخيص JDK.

- 5. حدد **قبول الاتفاقية** للمتابعة.
- 6. حدد JRE، على اساس النظام الأساسي لبدء عملية التنزيل. <u>الشكل 3</u> يوضح خيار تنزيل **JRE** لنظام التشغيل Windows) جميع اللغات، بما في ذلك اللغة الإنجليزية)، متعدد اللغات.شكل 3 - حدد JRE 2 Java، الإصدار القياسي 1.3.1\_12 للتنزيل

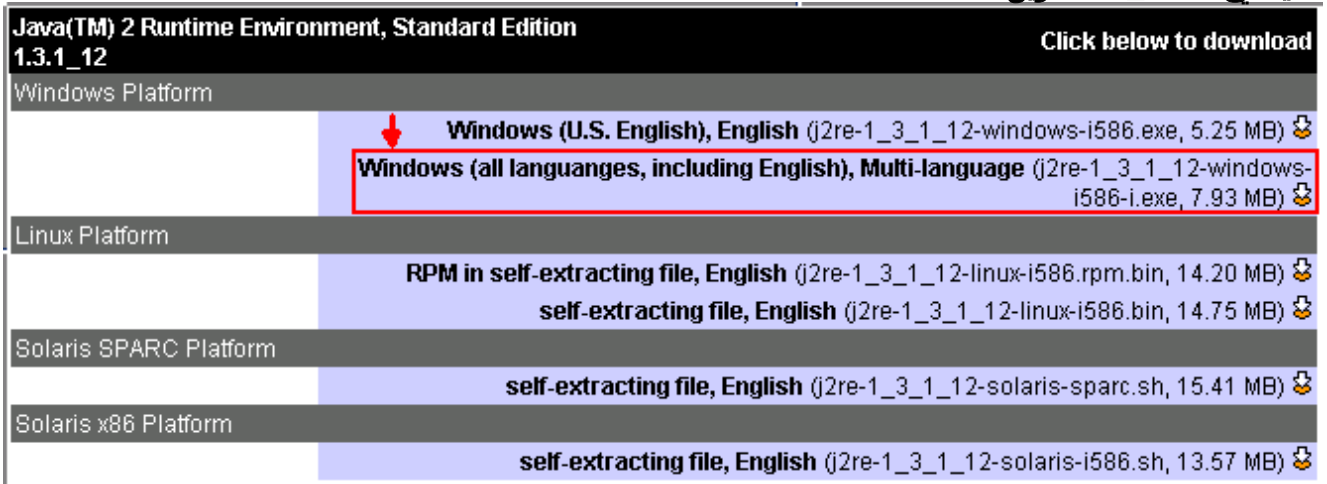

## <span id="page-4-0"></span>تثبيت JRE

أكمل الخطوات التالية لتثبيت الإصدار الجديد من JRE:

- قم بتشغيل الملف الذي قمت بتنزيله للتو.يتم تشغيل عملية إعداد JRE. تظهر إتفاقية ترخيص JRE) راجع .1 الشكل 4).
	- .2 اقرأ الاتفاقية، وإذا كنت موافقا، فانقر فوق نعم.الشكل 4 إتفاق الترخيص

#### **License Agreement**

Please read the following license agreement carefully.

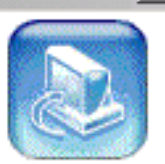

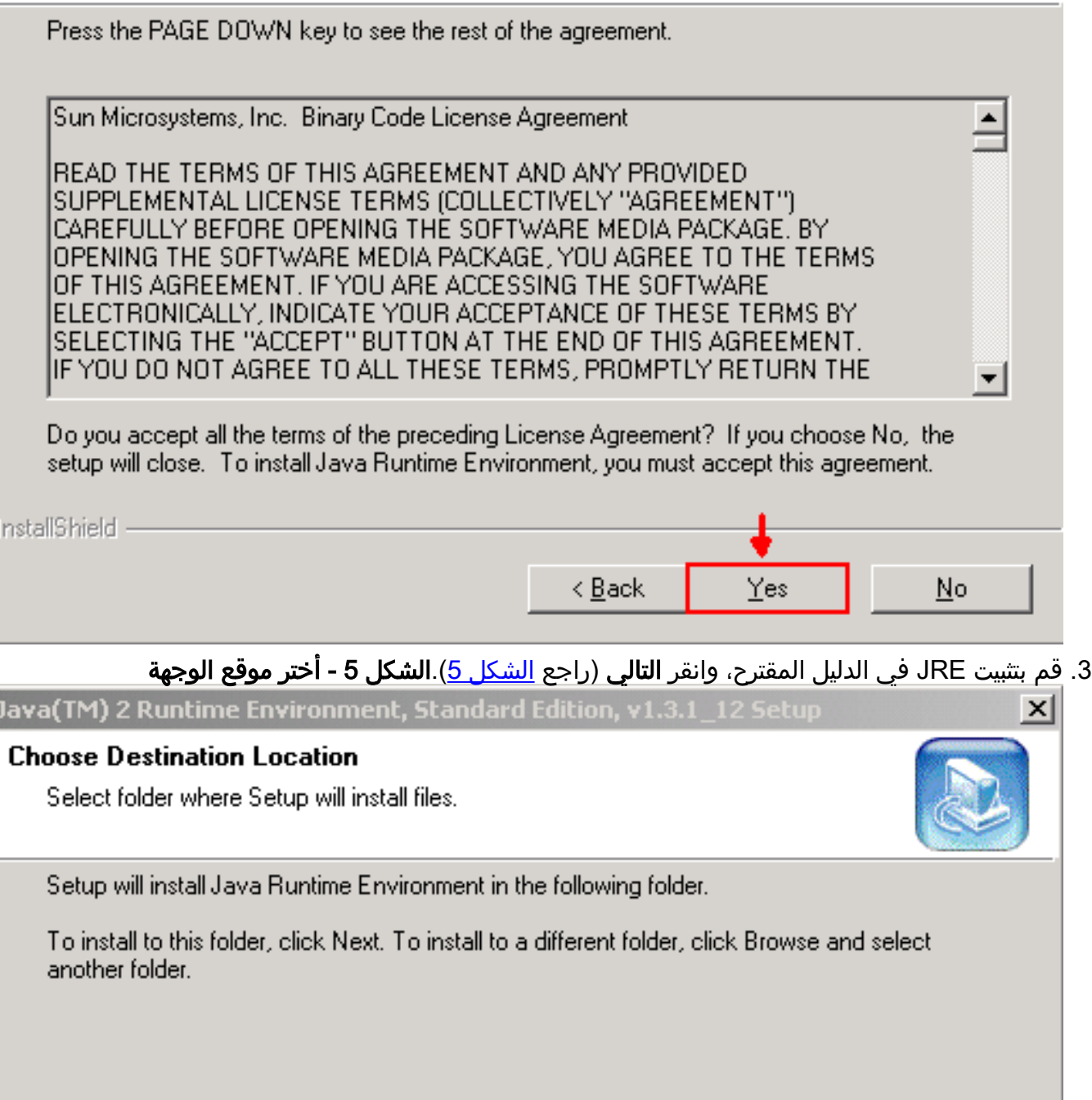

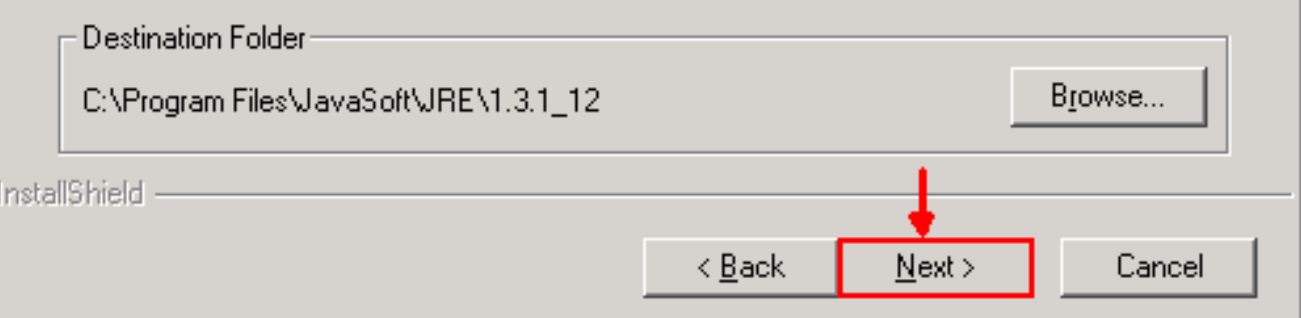

 $\vert x \vert$ 

4. حدد المستعرض الذي تستخدمه (راجع <u>الشكل 6</u>).**شكل 6 - تحديد المستعرضات** 

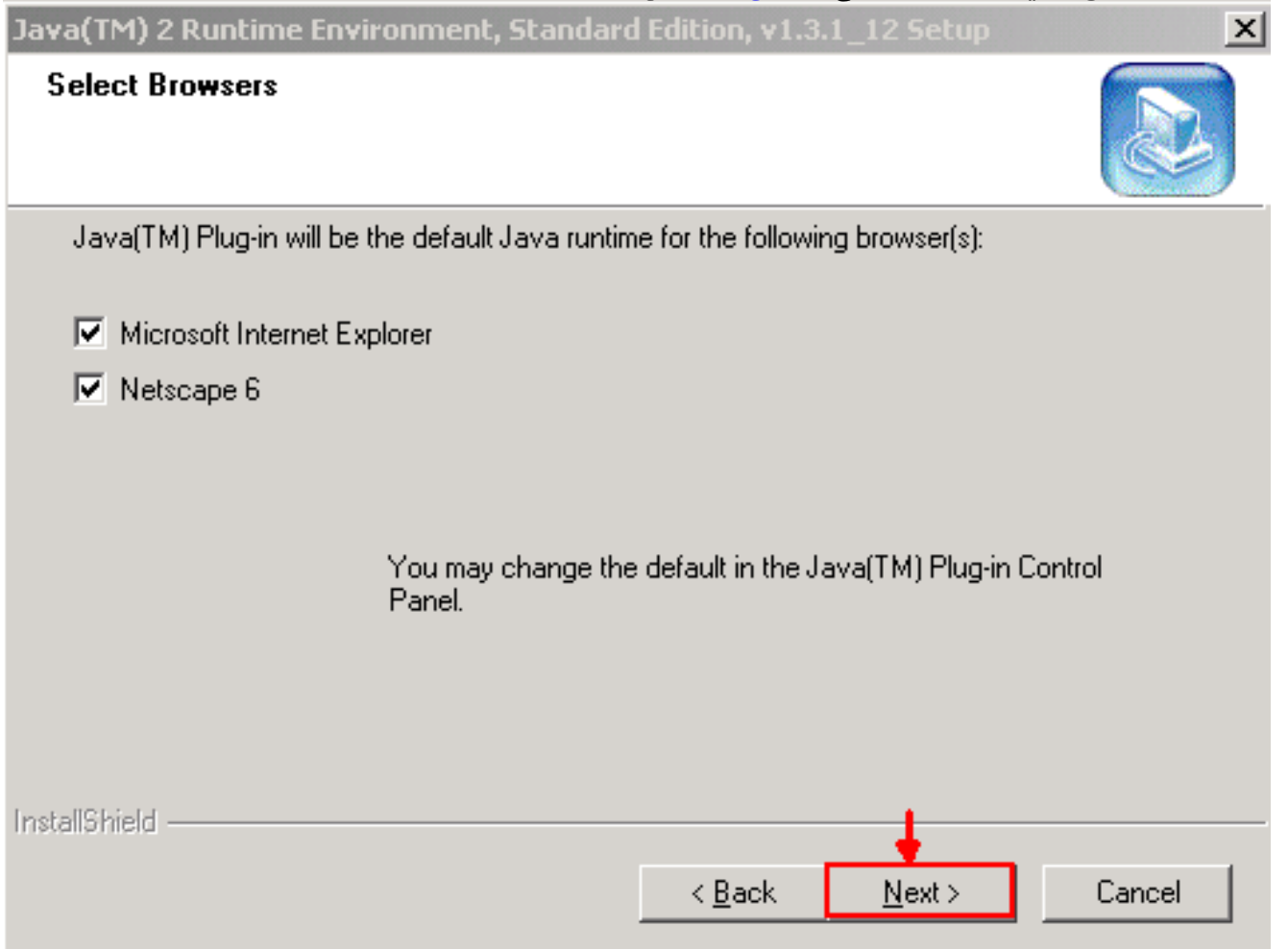

يتم تثبيت JRE. عند اكتمال التثبيت، ينتهي المثبت تلقائيا.

### <span id="page-6-0"></span><mark>معلومات ذات صلة</mark>

● [الدعم التقني والمستندات - Systems Cisco](//www.cisco.com/cisco/web/support/index.html?referring_site=bodynav)

ةمجرتلا هذه لوح

ةي الآلال تاين تان تان تان ان الماساب دنت الأمانية عام الثانية التالية تم ملابات أولان أعيمته من معت $\cup$  معدد عامل من من ميدة تاريما $\cup$ والم ميدين في عيمرية أن على مي امك ققيقا الأفال المعان المعالم في الأقال في الأفاق التي توكير المالم الما Cisco يلخت .فرتحم مجرتم اهمدقي يتلا ةيفارتحالا ةمجرتلا عم لاحلا وه ىل| اًمئاد عوجرلاب يصوُتو تامجرتلl مذه ققد نع امتيلوئسم Systems ارامستناه انالانهاني إنهاني للسابلة طربة متوقيا.